## **BAB II**

# **TINJAUAN UMUM**

#### **2.1 Sejarah Perkembangan Kantor.**

CV.Mitra Mulya Makmur berdiri pada tahun 1995 bergerak dibidang distribusi, untuk produk perlengkapan bayi dan produk kosmetik remaja. CV Mitra Mulya Makmur dipercaya untuk mendistribusikan produk dari CV Mitra Mulya Makmur yaitu Pigeon (perlengkapan bayi) dan kinocare kosmetik yaitu ovale untuk mendistribusikan ke supermaket, minimarket, Apotik dan outlet lainnya. *Area coverage* meliputi kota DIY dan Magelang meliputi Temanggung dan parakan.

CV.Mitra Mulya Makmur beralamat di jalan Pruwanggan 58 Yogyakarta. Untuk meningkatan penjualan yang telah ditargetkan oleh pabrik yang telah menunjuk resmi sebagai Distributor maka CV Mitra Mulya Makmur mempunyai team salesman sebanyak 8 orang yang terdiri dari 5 salesman oval dan 3 salesman pigeon meliputi 3 salesman T.O untuk ovale dan 2 saleman konvas, sedangkan 2 salesman T.O untuk pigeon dan 1 salesman konvas. Dan juga untuk menunjang penjualan salesman di outlet dibantu pula sales promosi yaitru SPG . Tujuan SPG adalah untuk mempromosikan produk ke konsumen langsung.

## **2.2 Struktur Organisasi.**

Dari struktur Organisasi pada CV. Mitra Mulya Makmur yang terlihat pada gambar 1 tersebut memiliki suatu tujuan. Tujuan dari struktur organisasi tersebut adalah

 $\overline{\phantom{a}}$  Mempermudah pelaksanaan tugas.

 $\perp$  Mempermudah pimpinan dalam mengawasi bawahan.

Mempermudah kegiatan-kegiatan bawahan.

# **2.3 Pengertian Pajak Penghasilan Pasal 21**

Pajak Penghasilan (PPh) Pasal 21 adalah pajak atas penghasilan berupa gaji, upah, honorarium, tunjangan, dan pembayaran lain dengan nama apa pun yang diterima atau diperoleh Wajib Pajak orang pribadi dalam negeri sehubungan dengan pekerjaan atau jabatan, jasa, dan kegiatan.

## **2.3.1 Yang dipotong PPh Pasal 21 adalah**

- **1.** Pegawai tetap yaitu orang pribadi yang bekerja pada pemberi kerja yang menerima atau memperoleh gaji dalam jumlah tertentu secara berkala, termasuk anggota dewan komisaris dan anggota dewan pengawas yang secar teratur terus menerus ikut mengolah kegiatan perusahaan secara langsung.
- **2.** Pegawai lepas yaitu orang pribadi yang bekerja pada pemberi kerja yang hanya menerima imbalan apabila orang pribadi yang bersangkutan bekerja.
- **3.** Penerima pensiun yaitu orang pribadi atau ahli warisnya yang menerima atau memperoleh imbalan untuk pekerjaan yang dilakukan dimasa lalu, termasuk yang menerima Tabungan Hari Tua atau Tunjangan Hari Tua.
- **4.** Penerima honororium yairu orang pribadi yang menerima atau memperoleh imbalan sehubungan dengan jasa, jabatan, atau kegiatan yang dilakukannya.
- **5.** Penerima upah yaitu orang pribadi yang menerima upah harian, upah mingguan, upah borongan, atau upah satuan.

# **2.3.2 Yang tidak termasuk dalam pengertian penerima penghasilan atau yang tidak dipotong PPh Pasal 21 adalah**

- 1. Pejabat perwakilan diplomatik dan konsultan atau pejabat lain dari negar asing, dan orang-orang yang diperbantukan kepada mereka yang bekerja pada dan bertempat tinggal bersama mereka, dengan syarat :
	- a. Bukan warga negara Indonesia dan
	- b. Tidak menerima atau memperoleh penghasilan lain di luar jabatannya di Indonesia.
- 2. Pejabar perwakilan organisasi internasional sebagaimana dimaksud dalam Keputusan Mentri Keuangan Nomor: 611/KMK.04/1994 tanggal 23 Desember 1994 sepanjang bukan warga Negara Indonesia dan tidak menjalankan usaha atau melakukan kegiatan atau pekerjaan lain untuk memperoleh penghasilan di Indonesia.

# **2.3.3 Penghasilan yang tidak termasuk penghasilan yang dipotong PPh Pasal 21 adalah**

- **1.** Pembayaran asuransi dari perusahaan asuransi kesehatan, asuransi kecelakaan, asuransi jiwa, asuransi dwiguna, dan asuransi bea siswa.
- **2.** Penerima dalam bentuk natura dan kenikmatan lainnya dengan nama apa pun yang diberikan oleh Pemerintah dan wajib pajak.
- **3.** Iuran pensiun yang dibayarkan kepada dana pensiun yang pendiriannya telah disahkan Menteri Keuangan dan penyelenggaran Taspen serta THT kepada badan penyelenggara Taspen dan jamsostek yang dibayar oleh pemberi kerja.
- **4.** Penerima dalam bentuk natura dan kenikmatan lainnya nama apa pun yang diberikan oleh Pemerintah.
- **5.** Kenikmatan berupa pajak yang ditanggung oleh pemberi kerja.

## **2.3.4 Tarif Pajak Penghasilan**

Ada dua macam tarif pajak penghasilan yaitu:

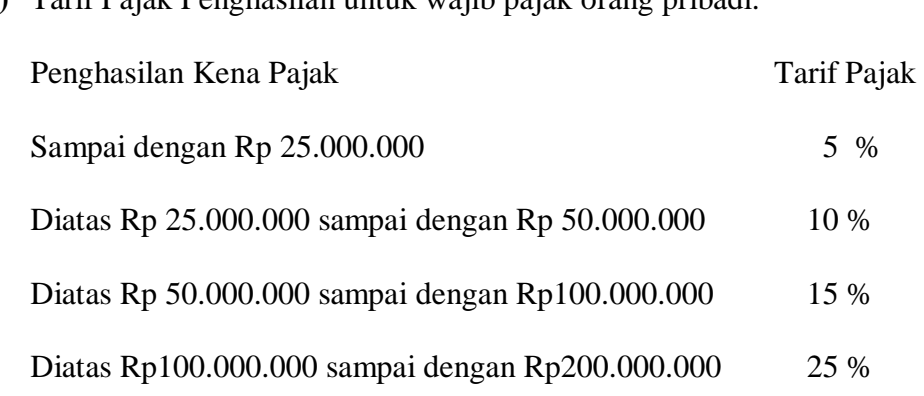

**1)** Tarif Pajak Penghasilan untuk wajib pajak orang pribadi.

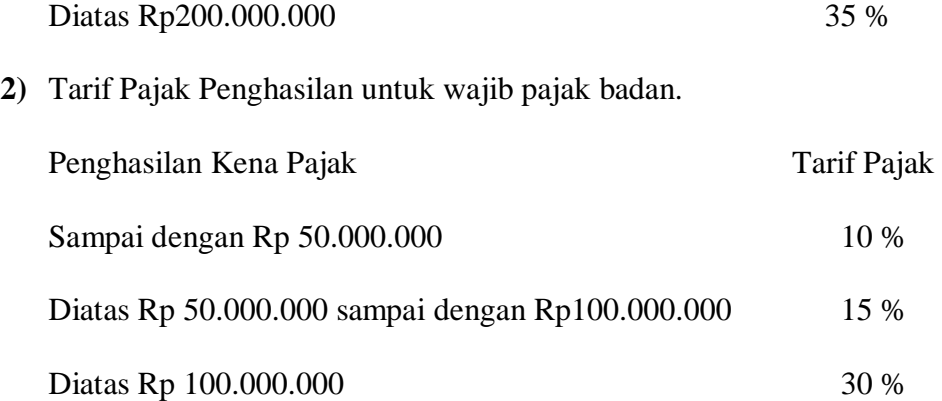

## **2.3.5Penghasilan Tidak Kena Pajak**

Penghasilan Tidak kena Pajak dibedakan menjadi beberapa antara lain adalah:

- **1.** Rp 2.880.000 adalah untuk diri wajib pajak.
- **2.** Rp1.440.000 adalah tambahan untuk wajib pajak yang sudah kawin.
- **3.** Rp2.880.000 adalah tambahan untuk seorang istri yang menerima atau memperoleh penghasilan yang digabung dengan penghasilan suami.
- **4.** Rp1.440.000 adalah tambahan untuk tiap anggota keluarga, sedarah, semenda dalam garis keturunan lurus yang menjadi tanggungannya paling banyak 3 orang.

## **2.3.6 Nomor Pokok Wajib Pajak (NPWP)**

Nomor Pokok wajib Pajak adalah suatu administrasi perpajakan yang digunakan sebagai tanda pengenal diri atau identitas pajak.

## **Fungsi NPWP adalah :**

a) Sebagai tanda pengenal diri atau identitas Wajib Pajak.

b) Untuk manjaga ketertiban dalam pembayaran pajak dan dalam pengawasan administrasi perpajakan.

#### **Pencantuman NPWP adalah :**

NPWP harus dituliskan dalam setiap dokumen perpajakan, antara lain pada :

- 1) Formulir pajak yang dipergunakan Wajib Pajak.
- 2) Surat menyurat dalam hubungan perpajakan.
- 3) Dalam hubungan instansi tertentu yang mewajibkan mengisi NPWP.

### **Penghapusan NPWP, Jika :**

- 1. Wajib pajak orang pribadi meninggal dan tidak meninggalkan warisan.
- 2. Wanita kawin tidak dengan perjanjian pemisahan harta.
- 3. Jika ada warisan yang telah selesai dibagi.
- 4. Wajib pajak badan yang telah dibubarkan secara resmi berdasarkan ketentuan PERPU yang berlaku.
- 5. Wajib pajak orang pribadi selain point 1 dan 2 yang tidak memenuhi syarat lagi sebagai pajak.

#### **Sanksi NPWP**

Bagi mereka yang dengan sengaja tidak mendaftarkan diri, atau menyalahgunakan atau menggunakan tanpa hak NPWP sehingga dapat menimbulkan kerugian pada pendapatan Negara, diancam dengan pidana

penjara selama-lamanya enam tahun dan denda setinggi-tingginya empat kali jumlah pajak terutang yang tidak atau kurang dibayar.

## **2.3.7 Surat Pemberitahuan**

Surat Pemberitahuan (SPT) adalah surat yang oleh Wajib Pajak digunakan untuk melaporkan perhitungan dan pembayaran pajak yang terutang menurut ketentuan peraturan perundang-undangan perpajakan.

## **Fungsi SPT**

Fungsi SPT bagi Wajib Pajak Penghasilan adalah

- a. Sebagai sarana untuk melaporan dan mempertanggungjawabkan perhitungan jumlah pajak yang sebenarnya terutang.
- b. Untuk melaporkan pembayaran atau pelunasan pajak yang telah dilaksanakan sendiri dan atau melalui pemotongan atau pemungutan pihak lain dalam satu Tahun Pajak atau Bagian Tahun Pajak.
- c. Untuk melaporkan pembayaran dari pemotong atau pemungut tentang pemotongan atau pemungutan pajak orang pribadi atau badan lain dalam satu Masa Pajak, yang ditentukan peraturan perundang-undangan perpajakan yang berlaku.

## **Jenis SPT**

Pada garis besarnya SPT dibedakan menjadi dua yaitu :

- a. SPT-Masa adalah surat yang oleh Wajib Pajak digunakan untuk melaporkan perhitungan dan atau pembayaran pajak yang terutang dalam suatu Masa Pajak atau pada suatu saat.
- b. SPT-Tahunan adalah surat yang oleh Wajib Pajak digunakan untuk melaporkan perhitungan dan pembayaran pajak yang terutang dalam suatu Tahun Pajak.

# **2.3.8 Cara Menghitung Pajak Penghasilan Pasal 21**

Cara yang digunakan untuk menghitung pajak penghasilan pasal 21 adalah

- · Penghasilan Bruto
	- 1. Gaji sebulan
	- 2. Tunjangan PPh
	- 3. Tunjangan lainnya
	- 4. Premi asuransi yang dibayar pemberi kerja
	- 5. Penerimaan dalam bentuk natura ( Barang tidak dalam bentuk uang ) yang dikenankan pemotongan PPh pasal 21
	- 6. Jumlah penghasilan bruto
- · Pengurangan.
	- 7. Biaya jabatan
	- 8. Iuran pensiun atau iuran THT
	- 9. Jumlah pengurangan
- · Perhitungan PPh Pasal 21.
	- 10. Penghasilan netto sebulan (6-9)
	- 11. Penghasilan netto setahun (10 x 12 Bulan)
	- 12. PTKP (Penghasilan Tidak Kena Pajak)
	- 13. PTKP setahun (11-12)
	- 14. PPh Pasal 21 yang terutang (13 x tarif pasal 17)
	- 15. PPh Pasal 21 yang dipotong sebulan (14 : 12 Bulan)

#### Contoh Soal :

Anisa adalah karyawan dengan status menikah, mempunyai 2 anak. Anisa memiliki gaji Rp 1.200.000 sebulan. PT "JAYA" tempat Anisa bekerja mengikuti program pensiun dan jamsostek. Premi Jaminan kecelakaan kerja dan jaminan kematian yang dibayarkan oleh perusahaan untuk Anisa masingmasing sebesar Rp 12.000 dan Rp 7.000, sedang yang ditanggung sendiri oleh anisa setiap bulan masing-masing Rp 25.000 dan Rp 31.000 pensiun membayar iuran pensiun kepada dana pensiun yang pendiriannya telah disahkan oleh Menteri Keuangan sebesar Rp 50.000 sebulan. Anisa juga membayar iuran pensiun sebesar Rp 30.000 sebulan.

Disamping itu perusahaan membayarkan iuran jaminan hari tua karyawannya sebesar Rp 45.000 sebulan sedang Anisa membayar iuran jaminan hari tua sebesar Rp 30.000 setiap bulan. Berdasar surat keterangan pemda setempat diketahui bahwa suami Anisa tidak berpenghasilan.

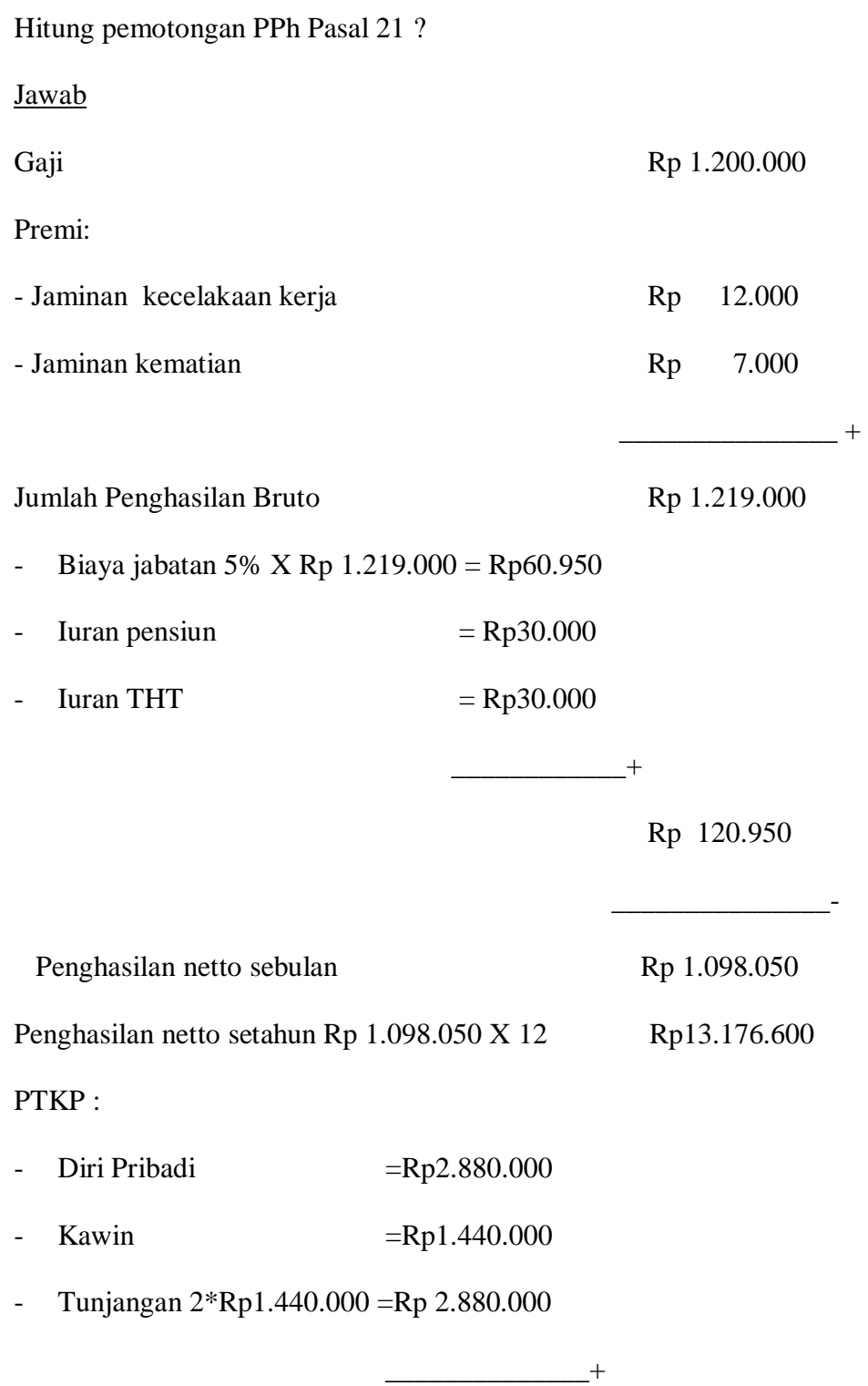

Rp 7.200.000

Rp 5.976.600

\_\_\_\_\_\_\_\_\_\_\_\_\_\_\_\_ -

Pajak Terutang 5% X Rp 5.976.600 = Rp 298.830

PPH Pasal 21 Sebulan Rp 298.830 : 12 = Rp 24.000

#### **2.4 Pengenalan Bahasa Pemrograman Visual Basic**

## **2.4.1 Pengertian Visual Basic**

Visual Basic adalah sebuah bahasa pemrograman computer. Bahasa pemrograman adalah perintah-perintah atau instruksi-instruksi. Visual Basic (*VB*) disebur sebagai sebuah bahasa pemrograman, sering juga disebut sebagai sarana (*tool*) untuk menghasilkan program-program aplikasi berbasiskan Windows. Beberapa kemampuan atau manfaat dari Visual Basic adalah :

- Ø Untuk membuat program aplikasi berbasis Windows.
- Ø Umtuk membuat objek-objek pembantu program seperti misalkan Kontrol ActiveX, file Help, aplikasi Internet.
- Ø Menguji program (debugging) dan menghasilkan program akhir berakhiran EXE yang bersifat executable atau dapat langsung dijalankan.

#### **Beberapa keistimewaan dari Visual Basic 6 adalah :**

- 1. Menggunakan platform pembuatan program yang diberi nama Developer Studio, yang memiliki tampilan dan sarana yang sama dengan Visual C++ .
- 2. Memiliki compiler andal yang dapat menghsilkan file executable yang lebih cepat dan lebih efisien dari sebelumnya.
- 3. Memiliki beberapa tambahan sarana Wizard yang baru. Wizar adalah sarana yang mempermudah di dalam pembuatan aplikasi dengan mengotomatisasi tugas-tugas tertentu.
- 4. Tambahan kontrol-kontrol baru yang lebih canggih serta peningkatan kaidah struktur bahasa Visual Basic.
- 5. Kemampuan membuat ActiveX dan fasilitas Internet yang lebih banyak.
- 6. Sarana akses data yang lebih cepat dan andal untuk membuat aplikasi database yang berkemampuan tinggi.
- 7. Visual Basic 6 memiliki beberapa versi atau edisi yang disesuaikan dikebutuhan pemakainya.

#### **Beberapa Versi dari Visual Basic adalah**

- ü **Standard Edition / Learning Edition** adalah standard yang sudah mencakup berbagai sarana dasar dari Visual Basic 6 untuk mengimbangkan aplikasi.
- ü **Profesional Edition** adalah versi yang memberikan berbagai sarana ekstra yang dibutuhkan oleh para programmer professional.

ü **Enterprise Edition** adalah versi ini dikhususkan untuk para programmer yang ingin mengembangkan aplikasi remote computing atau client/server. Versi ini digunakan untuk membuat aplikasi pada jaringan.

# **Cara menjalankan Visual Basic adalah:**

- **1.** Klik tombol mouse pada menu start.
- **2.** Pilih menu program> **Microsoft Visual Basic 6.0**.
- **3.** Pilihlah **Standard EXE**, lalu klik tombol **Open**.

**Langkah untuk membuka apilkasi Visual Basic yang pernah kita simpan adalah:** 

- **1.** Pilih menu **File**> **Open Project** atau klik pada tab **Ctrl+O**.
- **2.** Pada kotak dialog Poen Project, klik pada tab **Existing**.
- **3.** Carilah file proyek Visual Basic yang terdapat pada hard disk anda (Biasanya berekstensi **\*.vbp**).
- **4.** Klik **Open** untuk membukanya.

# **Prosedur untuk membuat program aplikasi pada Visual Basic 6 adalah:**

- **1.** Jalankan Visual Basic.
- **2.** Buat apilkasi baru.
- **3.** jika sudah selesai, jalankan program aplikasi yang anda buat tersebut.
- **4.** Periksa dengan debugger yang disediakan (untuk memeriksa error).
- **5.** Simpan program aplikasi anda.
- **6.** Mengkompilasi aplikasi untuk menghasilkan file executable yang dapat langsung dijalankan.
- **7.** Distribusikan program aplikasi ke para pemakai akhir.
- **8.** Keluar dari Visual Basic.

# **LANGKAH-LANGKAH MEMBUAT PROGRAM INSTALASI ADALAH**

- 1. Pada menu Visual Basic, pilih **Add-Ins**> **Add-In Manager**.
- 2. Berikutnya akan muncul jendela Add-In Manager yang menampilkan daftar semua program-program Add-In yang dapat Anda aktifkan.
- 3. Pilih **Package and Deployment Wizard** lalu klik pada kotak cek **Loaded / Unloaded**. **Klik OK**.
- 4. Berikutnya ada menu Add-Ins kini sudah muncul pilihan untuk Add-In tersebut.. Pilihlah **Ad-Ins> Package and Deployment Wizard**.
- 5. Pada layar pertama Wizar, pilihlah tombol **Package**.
- 6. Tekan tombol **Compile** untuk mengkompilasi aplikasi tersebut.
- 7. Klik pilihan **Standard Setup Package** lalu klik **Next**.
- 8. Tentukan folder pada komputer Anda tempat file-file program instalasi akan dibuat. Klik tombol **New Folder** untuk membuat folder baru, lalu ketikan nama untuk folder baru tersebut.
- 9. Pada layar selanjutnya akan ditampilkan file-file apa saja yang akan disertakan ke dalam program instalasi. Anda bisa menambah atau mengurangi file-file tersebut.
- 10. Dilayar berikutnya tentukanlah bagaimana cara file-file program instalasi akan dibuat. Tentukan cara ini berdasarkan ukuran media penyimpanan untuk mendistribusikan aplikasi tersebut nantinya, seperti misalnya disket floppy, CD-ROM, Zip-drive .
- 11. Pada layar selanjutnya, tentukanlah judul dari program instalasi tersebut.
- 12. Tentukanlah pula di mana program aplikasi Anda nantinya akan ditampilkan pada menu Windows.
- 13. Di layar berikutnya, ketikan lokasi drive dan folder di mana Anda akan meletakkan program aplikasi setelah diinstal.
- 14. Tentukan file mana saja yang dapat digunakan lebih dari satu program.
- 15. Klik tombol **Finish** untuk mulai membuat program instalasi.
- 16. Setelah proses pembuatan program instalasi selesai, akan muncul sebuah jendela laporan yang menjelaskan hasil dari pembuatan program instalasi tersebut. Klik tombol **Save** untuk menyimpan laporan ini atau **Close** untuk menutupnya. Program instalasi telah selesai dibuat.

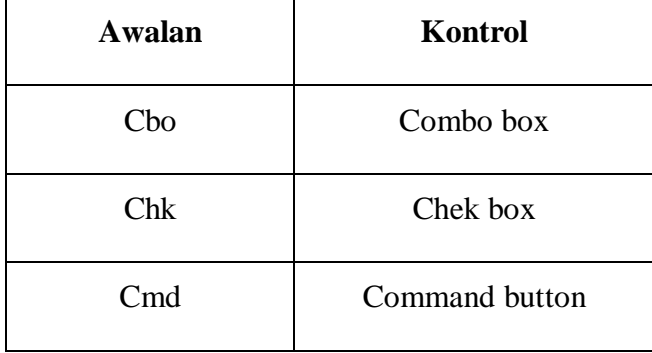

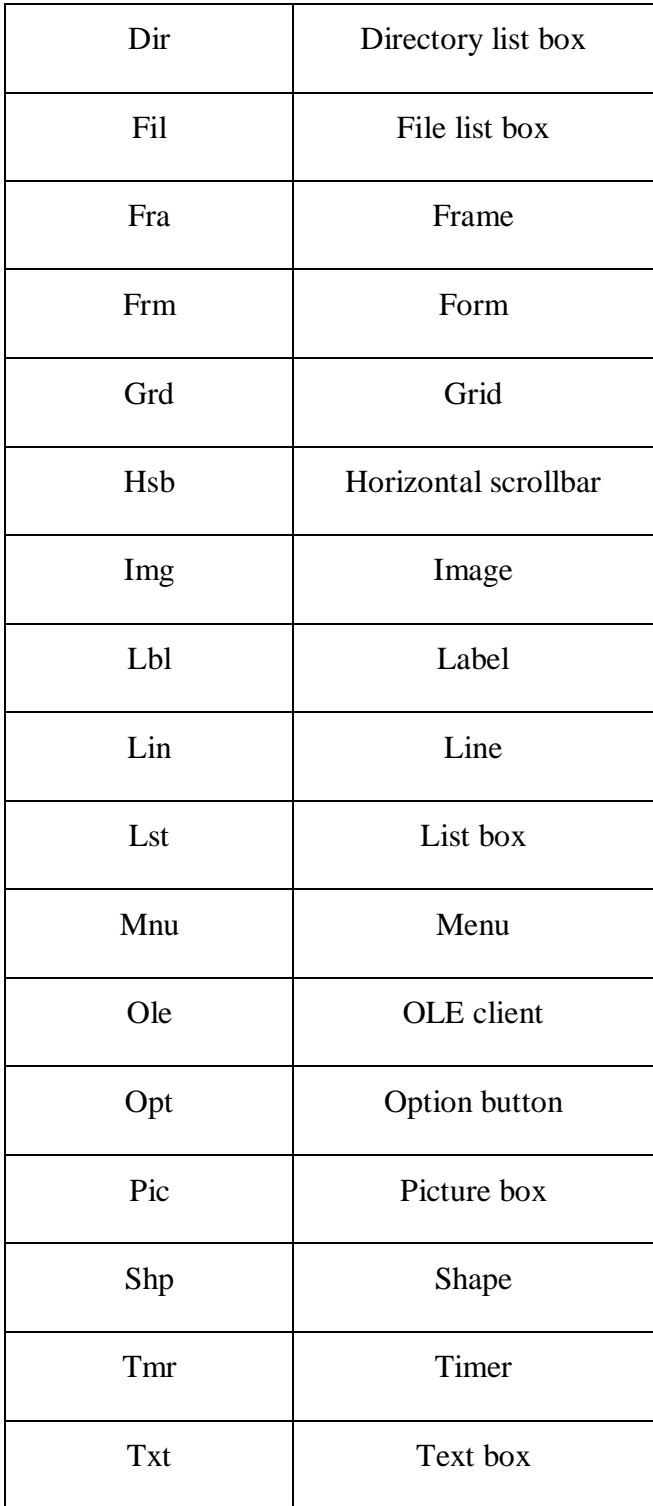

| <b>Vsb</b> | Vertical scrollbar |
|------------|--------------------|
| Opt        | Option button      |
| Pic        | Picture box        |
| Shp        | Shape              |
| Tmr        | Timer              |
| Txt        | Text box           |
| <b>Vsb</b> | Vertical scrollbar |

Tabel 2.1 Kontrol